# Siempre a su disposición para ayudarle

www.philips.com/welcome Para registrar su producto y obtener información de contacto y asistencia, visite

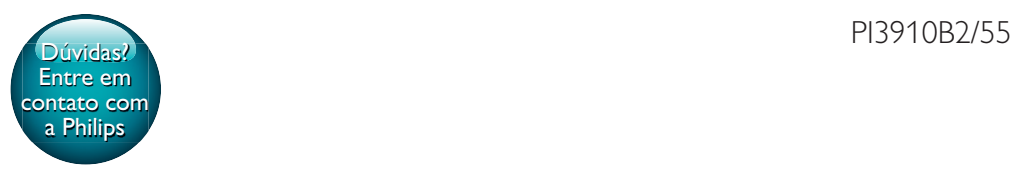

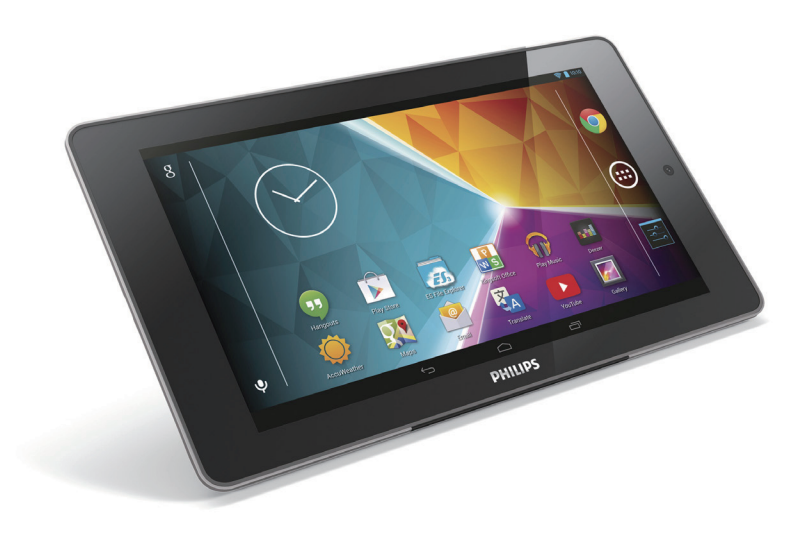

# Manual del usuario

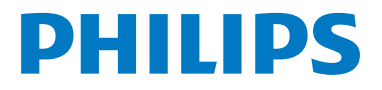

# Contenido

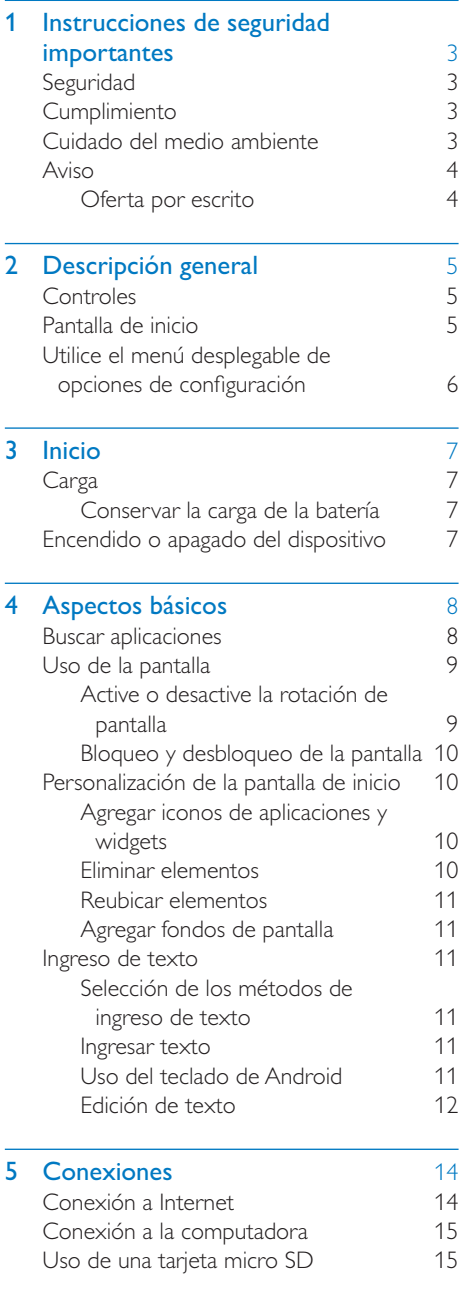

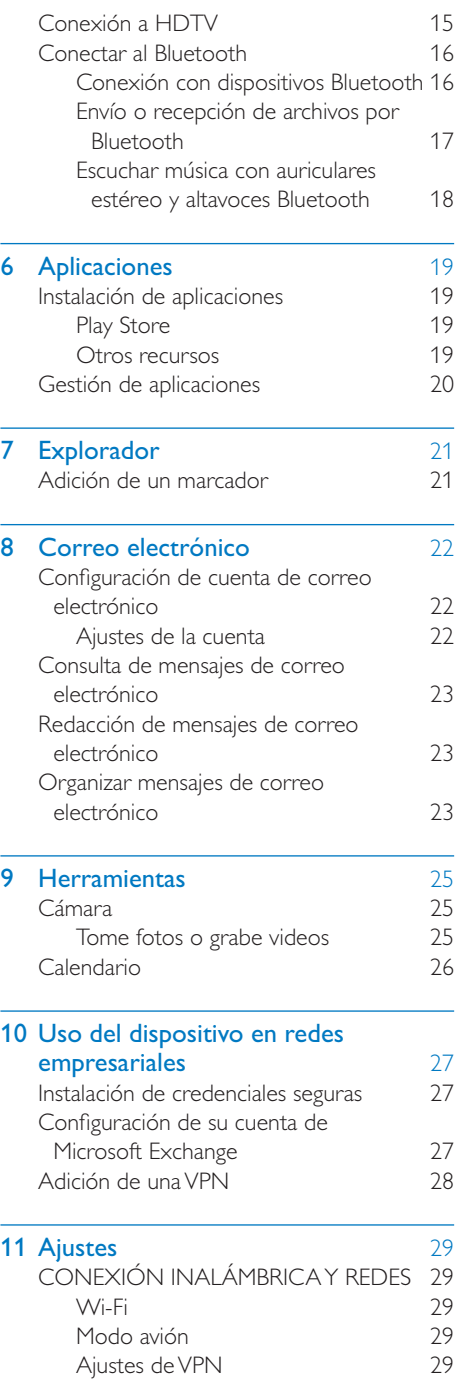

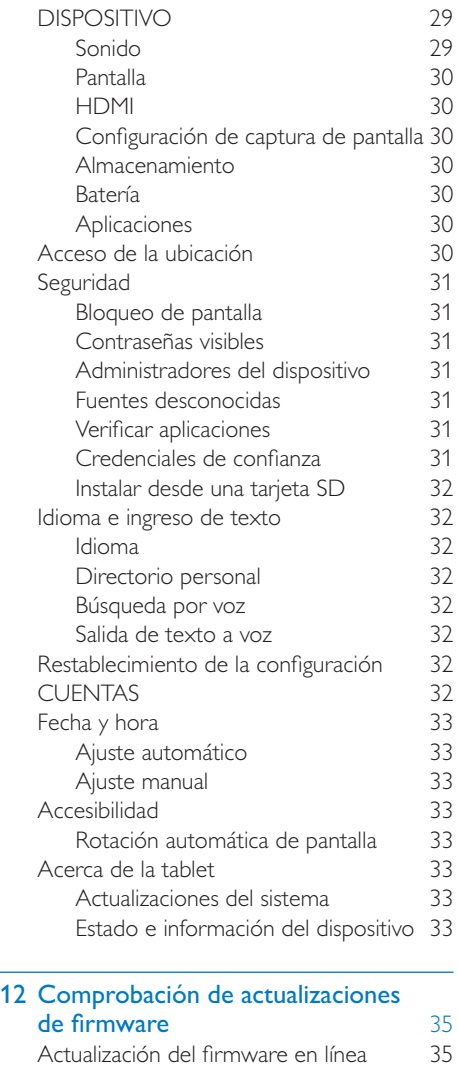

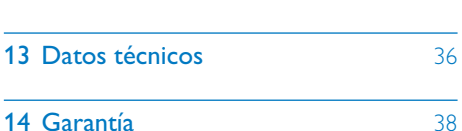

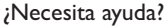

Visite

#### www.philips.com/welcome

para acceder a una amplia variedad de materiales, como manuales del usuario, últimas actualizaciones de software y respuestas a preguntas frecuentes.

# <span id="page-4-0"></span>1 Instrucciones de seguridad importantes

# **Cumplimiento**

Nota

 + La placa que indica el tipo se encuentra en la parte trasera del producto.

# Seguridad

Utilice sólo los accesorios que especifica el fabricante.

Utilice solo las fuentes de alimentación que se indican en el manual del usuario.

No exponga el producto a goteos ni salpicaduras.

No coloque sobre la unidad objetos que puedan dañar el producto (por ejemplo, objetos que contengan líquidos o velas encendidas). Las baterías (paquete de baterías o baterías instaladas) no deben exponerse a calor excesivo como luz del sol, fuego o fuentes similares.

Si el enchufe del adaptador de la conexión directa de la toma de corriente funciona como dispositivo de desconexión, debe estar siempre en un lugar accesible.

#### Advertencia

- + Nunca quite la carcasa de este aparato.
- + No lubrique ninguna pieza de este aparato.
- + Nunca coloque este aparato sobre otro equipo eléctrico.
- + No exponga el aparato a la luz solar directa, al calor ni a las llamas.
- + Recuerde tener siempre un fácil acceso al cable de alimentación, al enchufe o al adaptador para desconectar el aparato de la corriente.

# Cuidado del medio ambiente

#### Información medioambiental

Se han suprimido todos los embalajes innecesarios. Nos hemos esforzado por lograr que el embalaje sea fácil de separar en tres materiales: cartón (caja), espuma de poliestireno (corcho) y polietileno (bolsas, lámina de espuma protectora).

El sistema se compone de materiales reciclables que pueden volver a utilizarse si los desarma una empresa especializada. Siga las normas locales de eliminación de materiales de embalaje y equipos antiguos.

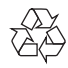

Este producto ha sido diseñado y fabricado con materiales y componentes de alta calidad que pueden reciclarse y reutilizarse.

Solicite información acerca del sistema local de recolección selectiva de productos eléctricos y electrónicos.

Proceda conforme a la reglamentación local y no deseche los productos antiguos con la basura doméstica normal. La eliminación correcta del producto antiguo ayuda a evitar consecuencias potencialmente negativas para el medio ambiente y la salud humana.Infórmese de la reglamentación local sobre la recolección de baterías por separado puesto que la eliminación correcta ayuda a evitar consecuencias negativas para el medio ambiente y la salud humana.

<span id="page-5-0"></span>La batería interna debe ser extraída por un profesional.

suministros anteriores en conformidad con esa modificación.

# Aviso

#### Oferta por escrito

Por la presente, WOOX Innovations ofrece la entrega, bajo solicitud, de una copia completa del código fuente correspondiente a los paquetes de software de código abierto con derechos de autor utilizados en este producto y para los que esta oferta sea solicitada por las respectivas licencias.

Esta oferta es válida hasta tres años después de la compra del producto. Para obtener el código fuente, contáctese con open.source@woox. com. Si no desea utilizar una cuenta de correo electrónico o si no recibe la confirmación dentro de la semana posterior al envío a esta dirección de correo electrónico, escriba a Open Source Team, 6/F, Philips Electronics Building, 5 Science Park East Avenue, Hong Kong Science Park, Shatin, New Territories, Hong Kong. Si no recibe la confirmación de recepción de su carta dentro del tiempo estipulado, envíe un mensaje de correo electrónico a la dirección mencionada anteriormente.

Este producto está basado en parte en software de código fuente abierto. Puede obtener el texto de la licencia y aceptación en el dispositivo en  $\blacksquare$  > Acerca de la tablet > Información legal.

Las especificaciones están sujetas a modificaciones sin previo aviso. Philips y el emblema de escudo de Philips son marcas registradas de Koninklijke Philips N.V. y los utiliza WOOX Innovations Limited en virtud de una licencia de Koninklijke Philips N. V. WOOX Innovations se reserva el derecho de modificar sus productos en cualquier momento y no está obligado a realizar ajustes en los

# <span id="page-6-0"></span>2 Descripción general

# **Controles**

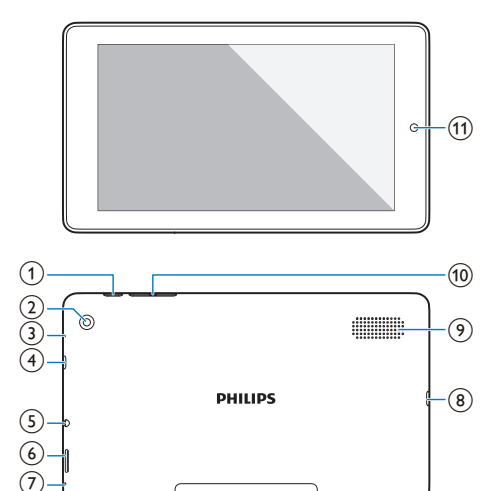

#### $(1)$  Botón de encendido / bloqueo

- Mantener pulsado: enciende o apaga el dispositivo.
- Pulsar: bloquea / desbloquea la pantalla. Para desbloquear la pantalla, arrastre el candado hacia un icono.

#### (2) Lente de la cámara trasera

#### $(3)$  RESET

• Presione el orificio con la punta de un clip si la pantalla no responde cuando pulsa las teclas.

#### (4) Micro HDMI

Conector de la salida de audio/video para un televisor de alta definición (HDTV)

#### $(5)$  ନ

Conector para auriculares de 3,5 mm

#### $(6)$

Ranura para tarjeta Micro SD

#### $\sigma$  $\bullet$

Micrófono

#### $(8)$  +

Conector USB para transferir datos y cargar alimentación

#### (9) Altavoz

#### $(10) + -$

- Pulsar: aumenta / disminuye el volumen.
- Mantener pulsado: aumenta o disminuye el volumen rápidamente.
- (11) Lente de la cámara delantera

# Pantalla de inicio

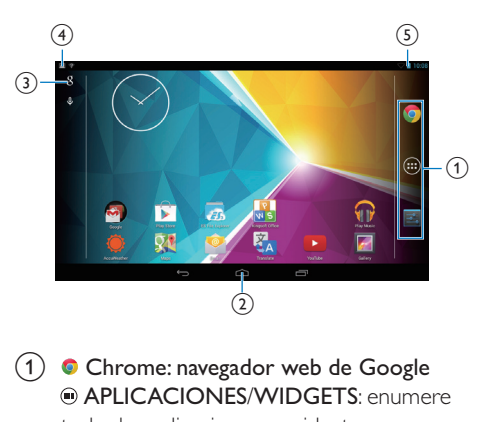

 $(1)$   $\bullet$  Chrome: navegador web de Google APLICACIONES/WIDGETS: enumere todas las aplicaciones o widgets.

Ajustes: personalice los ajustes del PI3910B2/55.

 $(2) \bigtriangleup$ : toque para volver a la pantalla de inicio.

: vuelve al nivel anterior.

 : muestra las aplicaciones a las que ha accedido recientemente.

 (para algunas aplicaciones): vea el menú de opciones.

 $(3)$  Google Search

- <span id="page-7-0"></span>8 : use el cuadro de búsqueda rápida para realizar búsquedas en PI3910B2/55 o en la Web.
- + : búsqueda por voz de Google
- (4) Notificaciones
	- Arrastre hacia abajo la barra para comprobar los eventos.
- $(5)$  Hora, opciones de configuración
	- Arrastre hacia abajo la barra espaciadora para seleccionar opciones de configuración.

# Utilice el menú desplegable de opciones de configuración

1 Arrastre hacia abajo la barra superior tal como se muestra.

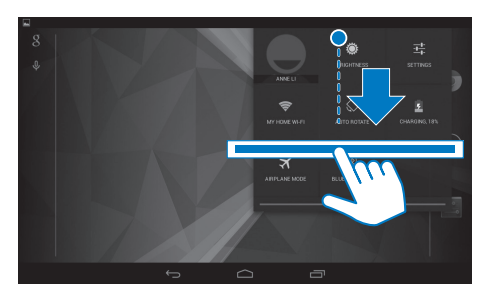

- 2 Toque el icono para seleccionar las opciones.
- Ö.
- Cambiar el brillo de la pantalla
- ي
- Cambiar al menú de configuración
- 今
- 
- Activar o desactivar el Wi-Fi
- $\circ$  /  $\circ$ 
	- Active o desactive la rotación de pantalla
- ø
- Carga de la batería en movimiento
- ╋
- Activar o desactivar el modo avión. Cuando el modo avión está activado, el

acceso a la conexión inalámbrica está desactivado.

- ¥.
- Activar o desactivar el Bluetooth

6 FS

# <span id="page-8-0"></span>3 Inicio

# **Carga**

PI3910B2/55 tiene una batería integrada que se puede cargar mediante el conector USB del adaptador de alimentación USB provisto. La primera vez que use PI3910B2/55, cargue PI3910B2/55 durante más de 5 horas.

> Con el cable USB, conecte PI3910B2/55 al adaptador de alimentación USB provisto.

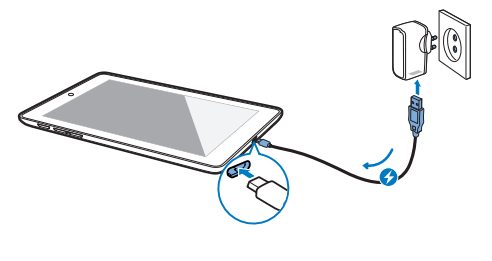

- Nota
- + Las baterías recargables tienen un número limitado de ciclos de carga. La duración de la batería y el número de cargas varían según el uso y la configuración.

### Conservar la carga de la batería

Para conservar la carga de la batería y aumentar el tiempo de reproducción, haga lo siguiente:

#### **Use el modo de suspensión**

Después de la duración seleccionada, PI3910B2/55 pasa al modo de suspensión y la pantalla se apaga automáticamente. Para conservar la carga de la batería, haga lo siguiente:

Vaya a ■ > Pantalla > Suspensión para configurar el cronómetro de apagado de pantalla en un valor bajo.

Para apagar el Wi-Fi durante el modo de suspensión,

(1) Vaya a ■ > Wi-Fi.

 $(2)$  En la barra superior, seleccione > Avanzado > Mantener Wi-Fi encendido durante el modo de suspensión. Seleccione Nunca.

### Encendido o apagado del dispositivo

Mantenga pulsado el botón de encendido / bloqueo hasta que el dispositivo se encienda o apague.

# <span id="page-9-0"></span>4 Aspectos básicos

# Buscar aplicaciones

Navegue por la pantalla de inicio para encontrar una aplicación:

- Deslícese hacia la izquierda/derecha para seleccionar una página;
- $\bullet$  O bien, pulse  $\odot$  para abrir la lista de aplicaciones. Deslícese hacia la izquierda / derecha para desplazarse por la lista;
- $\cdot$  Use los botones de navegación  $\bigcirc$ / para pasar de una pantalla a otra. Toque  $\Box$  para ir a las aplicaciones a las que ha accedido recientemente.

#### Sugerencia

• En PI3910B2/55, puede instalar aplicaciones de Play Store u otras fuentes.

#### ¢

#### Play Store:

descargue diferentes aplicaciones, juegos y muchas otras cosas.

#### Ajustes:

personalice los ajustes del PI3910B2/55.

#### ଳ

#### Reproducir música:

- reproduzca la música que guarda en PI3910B2/55.
- Servicio de música en línea de Google

#### P

#### Galería:

vea las imágenes y videos que guardó o creó en **PI3910B2/55**.

#### ak.

#### Fotos:

Servicio para compartir fotos de Google

#### YouTube:

+ Servicio de video en línea de Google

Œ

#### Play Movies & TV:

Servicio de películas y televisión en línea de Google (disponible solo en algunos países)

#### ъЫ

#### Deezer:

Servicio de música en línea (disponible solo en algunos países)

#### Ħ

#### Play Books:

Servicio de libros en línea de Google (disponible solo en algunos países).

# $\mathfrak{p}_{\mathbb{A}}$

- Play Games:
	- Servicio de juegos en línea de Google

#### Chrome<sup>®</sup>

Navegador web de Google

#### Explorador:

explore páginas web.

### $\overline{S}$

- Google Search:
	- busque en PI3910B2/55 o en la Web.

#### $\circledast$

#### Búsqueda por voz

Búsqueda por voz y servicios de acción de voz de Google

#### 23

### Maps:

Servicio de mapas de Google

#### Local:

Acceso rápido a la función de búsqueda en Google Maps

#### Navegación:

Acceso rápido a la función de navegación en Google Maps

#### A

Farth<sup>.</sup>

<span id="page-10-0"></span>+ vista de satélite de mapas (solo disponible en algunos países)

#### $\bullet$

• Correo electrónico:configure su cuenta de correo electrónico en PI3910B2/55

#### Gmail:

Servicio de correo de Google

#### Hangouts:

+ Servicio de chat de Google

#### Ō.

#### Personas:

+ Lista de contactos, incluidos los de Gmail

#### $\frac{8}{3}$  /  $\frac{0}{2}$

#### Google Orkut+/:

+ Servicio de redes sociales de Google

#### $\blacksquare$

#### Blogger:

+ Servicio de blogs de Google

#### $8^{\circ}$

#### Ajustes de Google:

• Seleccione la configuración de servicios de Google.

#### Descargas:

+ vea la lista de sus descargas de Internet.

#### r.

#### Explorador de archivos ES:

+ explore archivos / carpetas en PI3910B2/55, instale aplicaciones y administre archivos.

#### A.

#### Kingsoft Office:

• cree y administre sus archivos de documento, texto, PowerPoint y Excel.

#### ۵

#### Drive<sup>.</sup>

Servicio de almacenamiento en nube de Google

#### 'n

- Cámara:
	- tome fotos o grabe videos.

#### 文

#### **Translate**

+ Servicio de traducción de idiomas en línea de Google

### .<br>Ru

#### Calendario:

• agregue eventos y configure recordatorios para los eventos.

#### $\circ$ Keep:

Almacenamiento de anotaciones rápidas.

### Reloj:

Uso del temporizador, la alarma y cronómetro.

#### Calculadora

#### $\circledcirc$

#### Grabador de sonido:

+ grabe y escuche mensajes de voz.

#### AccuWeather

Servicio de pronóstico del clima en línea

# Uso de la pantalla

### Active o desactive la rotación de pantalla

Arrastre la barra superior hacia abajo.

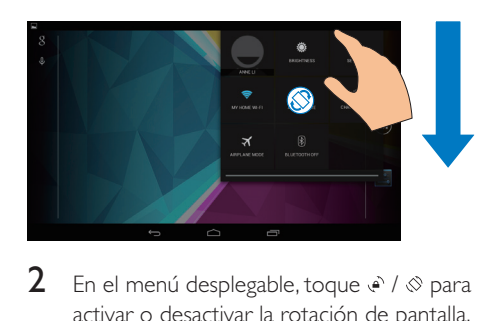

**2** En el menú desplegable, toque  $\geq$  /  $\otimes$  para activar o desactivar la rotación de pantalla.

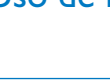

### <span id="page-11-0"></span>Bloqueo y desbloqueo de la pantalla

Mediante el bloqueo de la pantalla, puede bloquear los controles táctiles en la pantalla (excepto para algunas aplicaciones o widgets). De esta forma, se evitan operaciones no deseadas.

#### Bloqueo automático

Después de un tiempo determinado, la pantalla se atenúa y se bloquea automáticamente. Para ajustar la duración del tiempo, vaya a  $\blacktriangleright$ 

#### Pantalla > Suspensión.

#### Para bloquear la pantalla manualmente

+ Pulse el botón de encendido / bloqueo.

#### Para desbloquear la pantalla

- 1 Si fuera necesario, pulse el botón de encendido / bloqueo para mostrar el candado.
- 2 Arrastre el candado hacia un icono.

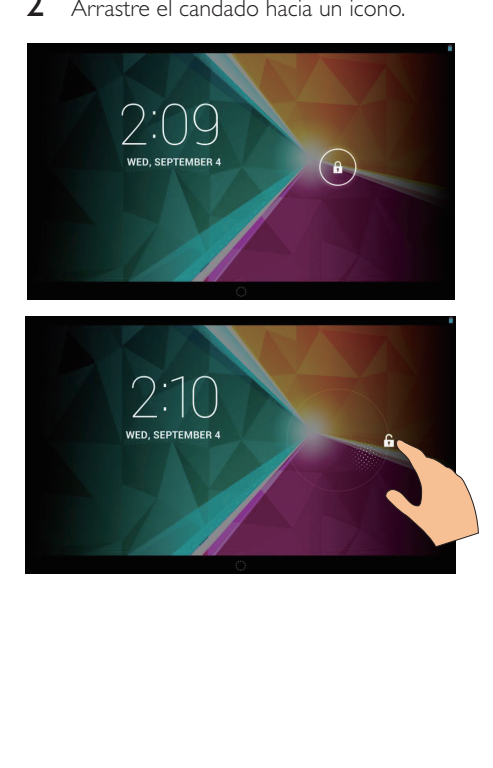

# Personalización de la pantalla de inicio

Puede agregar y reorganizar los elementos para acceder a las funciones rápidamente desde la pantalla de inicio.

### Agregar iconos de aplicaciones y widgets

- 1 Deslícese hacia la izquierda / derecha para seleccionar una página.
	- Si fuera necesario, toque  $\triangle$  para volver a la pantalla de inicio.
	- Asegúrese de que la página no está llena.
	- Toque . Pulse APLICACIONES o WIDGET para abrir la lista de aplicaciones o widgets.

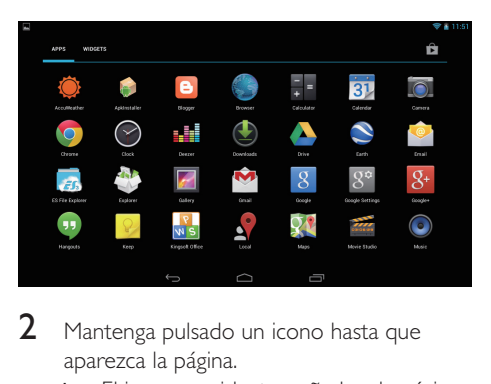

- 2 Mantenga pulsado un icono hasta que aparezca la página.
	- » El icono o widget se añade a la página seleccionada.

#### Eliminar elementos

- 1 Mantenga pulsado un elemento para desbloquearlo.
- 2 Arrastre el elemento hacia  $\times$

<span id="page-12-0"></span>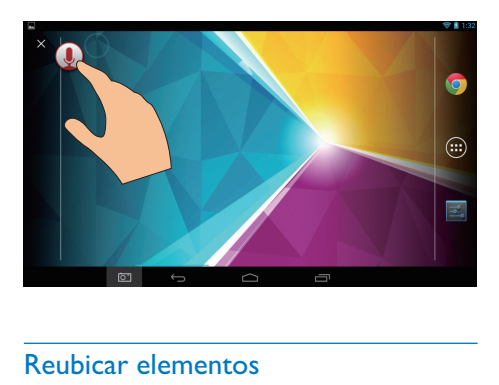

#### Reubicar elementos

- 1 Mantenga pulsado un elemento para desbloquearlo.
- 2 Arrastre el elemento a un espacio de la página.
- 3 Suelte el elemento. » El elemento se mueve al espacio.

#### Agregar fondos de pantalla

- **1** Desde la pantalla de inicio, vaya a  $\ge$ Pantalla > Fondo de pantalla.
- 2 Seleccione sus opciones.

# Ingreso de texto

Con el teclado de pantalla puede ingresar texto en diferentes idiomas.

### Selección de los métodos de ingreso de texto

- 1 En la pantalla de inicio, seleccione Ajustes > Idioma e ingreso de texto.
- 2 Seleccione los métodos de ingreso de texto:

**Teclado Android:** en varios idiomas Escritura por voz en Google: para ingresar texto mediante voz

3 Para seleccionar sus opciones de entrada de texto, pulse : junto al método de ingreso de texto.

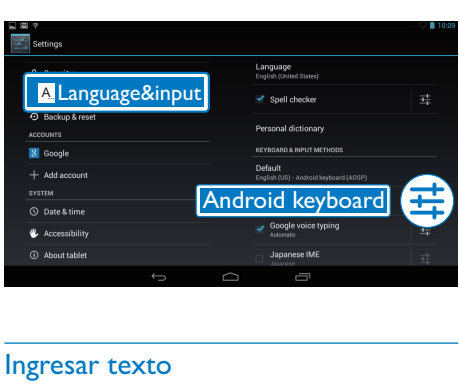

#### Ingresar texto

- 1 Pulse el cuadro de texto para mostrar el teclado en pantalla.
- Pulse las teclas para ingresar texto.

Para borrar la entrada anterior al cursor,

Seleccione  $\langle \mathbf{x}$ .

Para pasar a la siguiente línea,

 $S<sub>e</sub>$  *Seleccione* 

#### Uso del teclado de Android

#### **Seleccione los ajustes del teclado o idiomas**

• En el teclado en pantalla, toque  $\equiv$ .

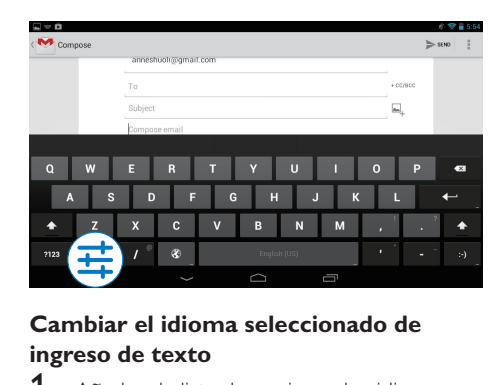

#### **Cambiar el idioma seleccionado de ingreso de texto**

- 1 Añada a la lista de opciones los idiomas que utilice a menudo.
	- $\left( 1\right)$  En el teclado en pantalla, pulse  $\vec{\bf s}$ >Idiomas de ingreso de texto.

<span id="page-13-0"></span>(2) Marque la casilla de verificación para seleccionar idiomas.

2 En el teclado en pantalla, mantenga presionado  $\circledast$  para seleccionar un idioma.

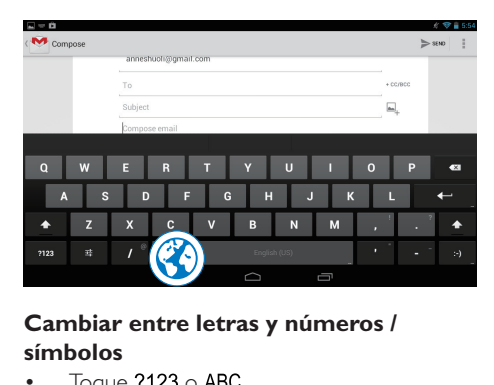

#### **Cambiar entre letras y números / símbolos**

Toque  $?123$  o ABC.

#### Sugerencia

• En el teclado numérico o de símbolos, toque ~\{ para cambiar entre números/símbolos y más selecciones de símbolo.

#### **Cambiar entre mayúsculas o minúsculas**

Toque  $\triangle$  varias veces para alternar entre  $\blacktriangle$   $\vee$   $\triangle$ .

 : la próxima letra que escriba estará en mayúsculas.

 : todas las letras que escriba estarán en minúsculas.

Para cambiar el modo de ingreso de texto de todas las mayúsculas,

- 1 Mantenga pulsado  $\triangle$  o  $\triangle$ . » El botón cambia a azul.
- 2 Cuando escuche un clic, suelte el botón. → Aparecerá <sup>+</sup>.
	- » Todas las letras que escriba estarán en mayúsculas.

#### **Cambiar a otras opciones de un botón**

- Mantenga pulsado el botón marcado con un símbolo en la esquina derecha superior / inferior.
	- » Aparecerá una pantalla emergente.

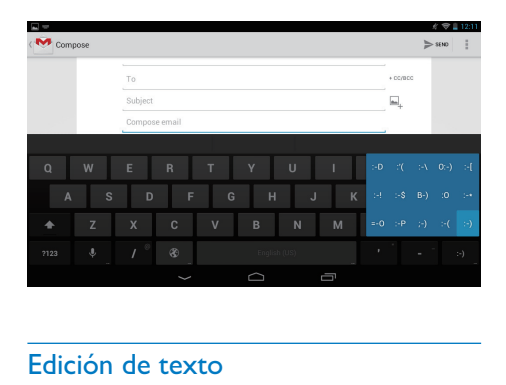

#### Edición de texto

Puede cortar, copiar y pegar el texto que ha introducido.

#### **Copiar o pegar el texto seleccionado**

- Mantenga pulsado el texto hasta que aparezca la pantalla emergente.
	- » Se selecciona la palabra actual, con marcas para las posiciones inicial y final.

#### 2 Arrastre las marcas para seleccionar o cambiar las posiciones inicial y final.

• Toque Seleccionar todo para seleccionar todo el texto.

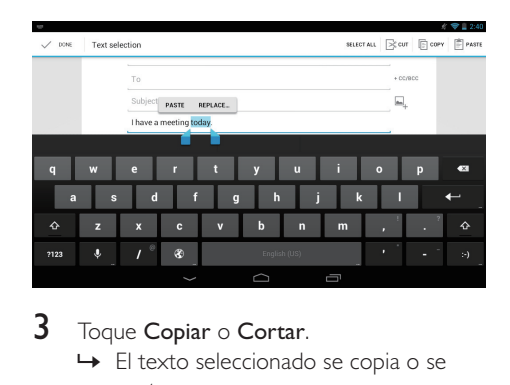

### $3$  Toque Copiar o Cortar.

 » El texto seleccionado se copia o se corta.

#### **Pegar el texto seleccionado**

- 1 Coloque el cursor en una posición.
- 2 Mantenga pulsada la posición hasta que aparezca la pantalla emergente.
	- » En la pantalla emergente se mostrará la opción Pegar.

 » Toque Paste Pegar.El texto se pega en la posición seleccionada.

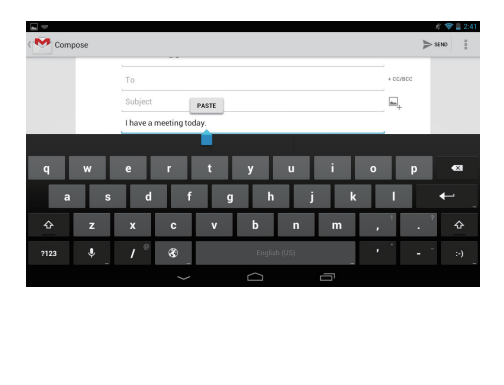

# <span id="page-15-0"></span>5 Conexiones

# Conexión a Internet

Conecte PI3910B2/55 a un router inalámbrico (punto de acceso). Puede conectar

PI3910B2/55 a la red que se crea alrededor del router.

Para conectarse a Internet, asegúrese de que el router se conecte directamente y no se requiera marcación en la computadora.

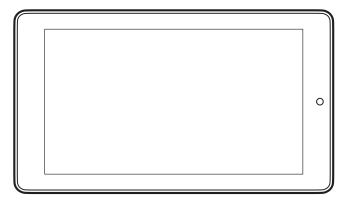

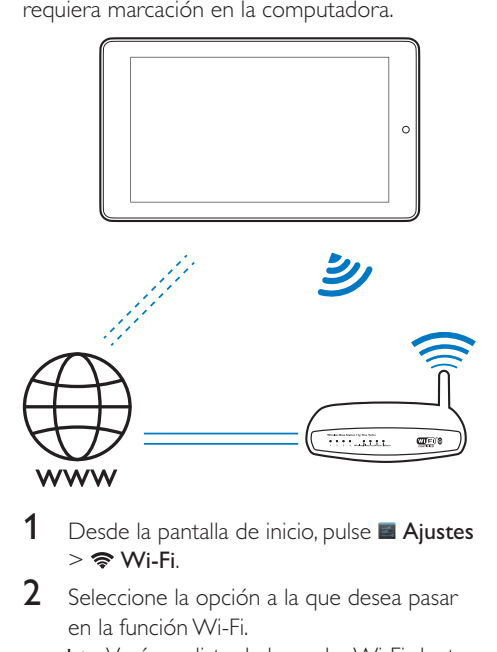

- Desde la pantalla de inicio, pulse **Ajustes**  $>$   $\approx$  Wi-Fi.
- 2 Seleccione la opción a la que desea pasar en la función Wi-Fi.
	- » Verá una lista de las redes Wi-Fi dentro del rango.

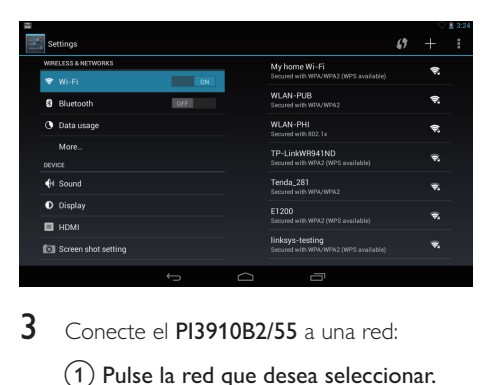

- $3$  Conecte el **PI3910B2/55** a una red:
	- $\left( 1\right)$  Pulse la red que desea seleccionar.
	- $\left( 2\right)$  En la pantalla emergente, ingrese la contraseña de la red.
		- →  $\Rightarrow$  aparece en la barra de estado cuando la conexión Wi-Fi se realiza correctamente.
		- » La próxima vez que encienda PI3910B2/55, PI3910B2/55 se conecta a la última red conectada automáticamente.

#### Nota

- · Si el filtro de direcciones MAC está activado en su router, agregue la dirección MAC del PI3910B2/55 a la lista de dispositivos que tengan autorización para unirse a la red. Para buscar la dirección MAC Wi-Fi, vaya a Ajustes > Acerca de la tablet > Estado en la pantalla
- de inicio. • Para actualizar la lista de redes, seleccione  $\vert \hspace{0.4mm} \vert$  > Escanear en la esquina superior derecha de la pantalla.
- + Si ha desactivado la emisión de SSID u ocultado el SSID (Identificador de conjunto de servicios, del inglés "Service Set Identifier") del router, introduzca manualmente el SSID o el nombre público de la red. Vaya a **Ajustes > Wi-Fi**. En la barra superior. seleccione  $+$
- · Si el DHCP (Protocolo de configuración dinámica de host, del inglés "Dynamic Host Configuration Protocol") no está disponible o está desactivado en el router, introduzca manualmente la dirección IP del dispositivo PI3910B2/55.

# <span id="page-16-0"></span>Conexión a la computadora

Conecte PI3910B2/55 a una computadora mediante el cable USB.

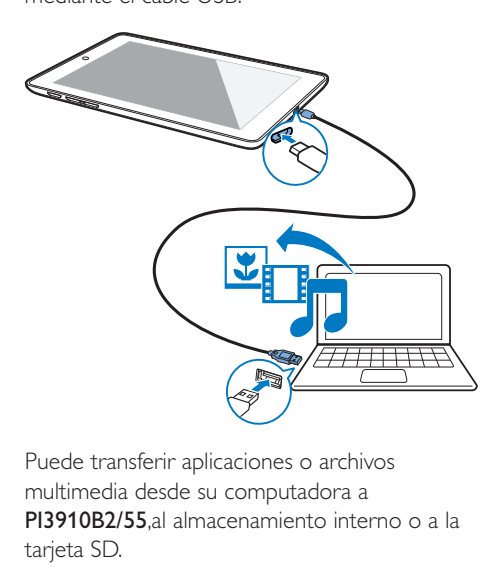

Puede transferir aplicaciones o archivos multimedia desde su computadora a PI3910B2/55, al almacenamiento interno o a la tarjeta SD.

# Uso de una tarjeta micro SD

Inserte una tarjeta Micro SD (de hasta 32 GB) en el **PI3910B2/55**. Puede expandir el tamaño de la memoria del PI3910B2/55

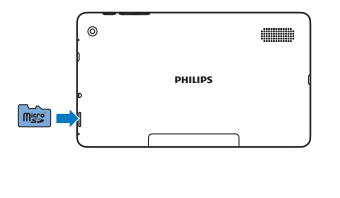

# Conexión a HDTV

Conecte PI3910B2/55 a un TV de alta definición (HDTV). En el HDTV puede ver las fotos y videos que se reproducen en PI3910B2/55

En PI3910B2/55.

Conecte un cable HDMI (se adquiere aparte) a:

la toma Micro HDMI en PI3910B2/55 y la entrada de HDMI del televisor.

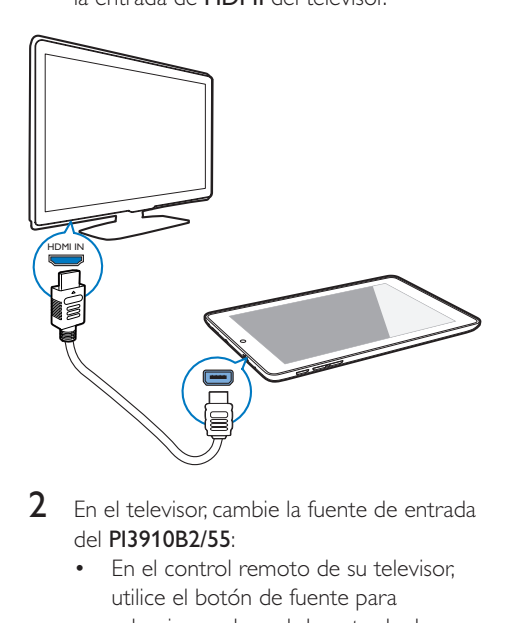

2 En el televisor, cambie la fuente de entrada del **PI3910B2/55** 

> + En el control remoto de su televisor, utilice el botón de fuente para seleccionar el canal de entrada de PI3910B2/55

<span id="page-17-0"></span>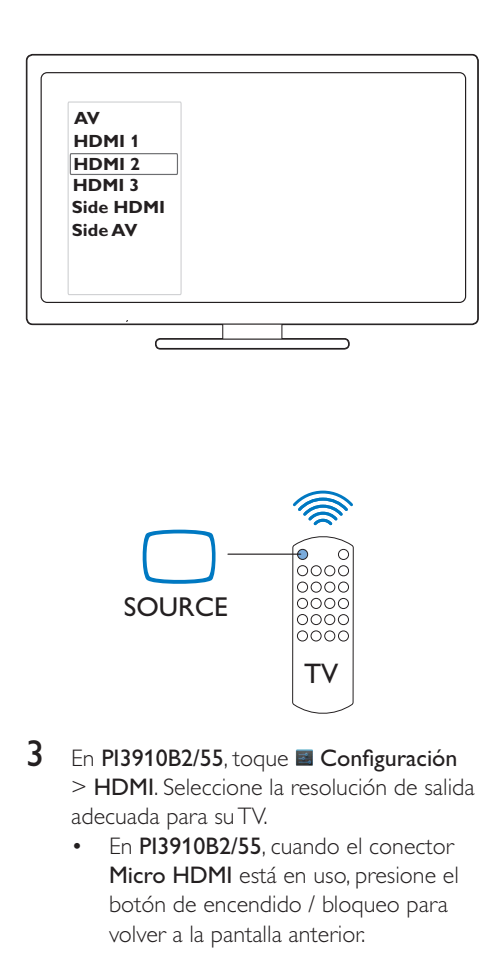

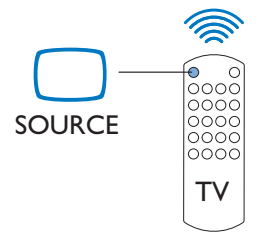

- $3$  En PI3910B2/55 toque **E** Configuración > HDMI. Seleccione la resolución de salida adecuada para su TV.
	- En PI3910B2/55, cuando el conector Micro HDMI está en uso, presione el botón de encendido / bloqueo para volver a la pantalla anterior.

#### Sugerencia

 + Como interfaz compacta de audio / video, el HDMI transmite datos digitales sin comprimir. Con la conexión HDMI, en contenido de video / audio de alta definición puede presentar una calidad óptima de audio y video en un TV de alta definición.

# Conectar al Bluetooth

A través de Bluetooth, puede realizar las siguientes acciones de forma inalámbrica en PI3910B2/55·

- Recibir o enviar archivos desde o a otro dispositivo Bluetooth conectado;
- Escuchar música con auriculares estéreo Bluetooth;
- Escuchar música con auriculares estéreo Bluetooth, como Philips SHOQBOX.

### Conexión con dispositivos Bluetooth

Puede conectar PI3910B2/55 a dispositivos Bluetooth de los siguientes modos:

- Conectar otro dispositivo Bluetooth;
- Recibir una conexión de otro dispositivo Bluetooth.

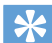

#### Sugerencia

 + Antes de la conexión, consulte el manual de usuario del dispositivo Bluetooth para conseguir su contraseña de emparejamiento Bluetooth. O pruebe 0000 o 1234.

#### <span id="page-17-1"></span>**Conectar otros dispositivos Bluetooth**

- Asegúrese de que el dispositivo es visible para otros dispositivos Bluetooth.
	- Consulte el manual de usuario del dispositivo Bluetooth para obtener más información.
- 2 Buscar el dispositivo Bluetooth en PI3910B2/55:
	- $(1)$  En la pantalla Inicio, pulse  $\blacksquare$ Configuración > Bluetooth.
	- (2) Seleccione la opción para activar el **Rluetooth**

| G |                                |         |                          |   |                          |                                        |                    | 5.30 |
|---|--------------------------------|---------|--------------------------|---|--------------------------|----------------------------------------|--------------------|------|
|   | Wi-Fi                          |         |                          |   |                          |                                        | SEARCH FOR DEVICES | H    |
|   | <b>WIRELESS &amp; NETWORKS</b> |         |                          |   |                          | P13910                                 |                    |      |
|   | ♥ Wi-Fi                        |         | ON                       |   |                          | Not visible to other Bluetooth devices |                    |      |
| ø | Bluetooth                      |         | ON                       |   | <b>AVAILABLE DEVICES</b> |                                        |                    |      |
|   | <b>3</b> Data usage            |         |                          |   |                          |                                        |                    |      |
|   | More                           |         |                          |   |                          |                                        |                    |      |
|   | DEVICE                         |         |                          |   |                          |                                        |                    |      |
|   | <b>4</b> <sup>4</sup> Sound    |         |                          |   |                          |                                        |                    |      |
|   | <b>D</b> Display               |         |                          |   |                          |                                        |                    |      |
|   | <b>E</b> HDMI                  |         |                          |   |                          |                                        |                    |      |
|   | Screen shot setting            |         |                          |   |                          |                                        |                    |      |
|   |                                |         |                          |   |                          |                                        |                    |      |
|   |                                | $\circ$ | $\overline{\phantom{m}}$ | Ò |                          | Ō                                      |                    |      |
|   |                                |         |                          |   |                          |                                        |                    |      |
|   |                                | ↳       |                          |   |                          | * aparece en la barra de estado.       |                    |      |
|   |                                |         |                          |   |                          |                                        |                    |      |

#### <span id="page-18-0"></span>(3) Pulse BUSCAR DISPOSITIVOS.

- **→** El dispositivo aparece en **Buscar** dispositivos después de ser descubierto.
- **3** Emparejamiento con el dispositivo:
	- En PI3910B2/55, pulse el dispositivo e introduzca la contraseña cuando se le solicite;
	- + En el dispositivo, introduzca la contraseña cuando se le solicite.
		- » Aparecerá un mensaje cuando el emparejamiento se haya concluido.

#### **Recibir una conexión de otros dispositivos Bluetooth**

- 1 Asegúrese de que PI3910B2/55 está visible para los demás dispositivos Bluetooth:
	- $(1)$  En la pantalla Inicio, pulse  $\blacksquare$ Configuración > Bluetooth.
	- $\dot{a}$ ) Seleccione la opción para activar el Bluetooth.
	- $(3)$  Pulse PI3910B2/55.
		- → \*PI3910B2/55 es visible durante dos minutos.
- 2 En el dispositivo Bluetooth, busque y realice el emparejamiento con PI3910B2/55
	- Para obtener información sobre los pasos, consulte el manual de usuario del dispositivo Bluetooth.
	- Sugerencia
	- + \* Para cambiar el nombre del dispositivo de PI3910B2/55, vaya a **Configuración** > Bluetooth. pulse y seleccione Renombrar tablet.

#### Envío o recepción de archivos por **Rluetooth**

#### **Envío de archivos a otro dispositivo Bluetooth**

1 Verifique que:

- ha emparejado PI3910B2/55 con el dispositivo Bluetooth;
- Bluetooth está activado tanto en PI3910B2/55 como en el dispositivo Bluetooth.
- 2 Para enviar archivos mediante Bluetooth  $con$   $PI3910B2/55$ 
	- (1) Reproducir una foto en Galería. Pulse <>
	Bluetooth.
	- $(2)$  Pulse el dispositivo emparejado para comenzar el envío.
		- » Cuando el envío o recepción está en progreso, **3** aparece en la parte superior de la pantalla.
- 3 Para recibir los archivos con el dispositivo Bluetooth:
	- Confirme tal como se indica.
	- + Guarde los archivos cuando se le solicite.

#### **Recepción de archivos de otro dispositivo Bluetooth**

- $1$  Verifique que:
	- ha emparejado PI3910B2/55 con el dispositivo Bluetooth;
	- Bluetooth está activado tanto en PI3910B2/55 como en el dispositivo Bluetooth.
- 2 Desde el dispositivo Bluetooth puede enviar archivos a **PI3910B2/55** mediante Bluetooth.
- $3$  Recibir archivos con  $PI3910B2/55$ :
	- En la parte superior de la pantalla, pulse ] -" -"- ]
		- » También puede encontrar los archivos recibidos en Configuración > Bluetooth. Pulse  $\frac{1}{2}$  y seleccione **Mostrar archivos** 
			- recibidos.

#### <span id="page-19-0"></span>Escuchar música con auriculares estéreo y altavoces Bluetooth

#### Conectar los auriculares estéreo o altavoces **Bluetooth**

- » [Siga los pasos de"Conexión de otro](#page-17-1)  [dispositivo Bluetooth"](#page-17-1) (consulte 'Conectar otros dispositivos Bluetooth' enla página 16).Después de establecer correctamente la conexión, aparece  $*$ .
- » La siguiente vez que active el Bluetooth en los dispositivos, la conexión Bluetooth se establecerá automáticamente.

#### Escuchar música con los auriculares estéreo o altavoces Bluetooth

- + Reproducir música en PI3910B2/55.
	- » Puede escuchar música a través de los auriculares o altavoces Bluetooth conectados.

# <span id="page-20-0"></span>6 Aplicaciones

Con las aplicaciones, puede acceder a las funciones, servicios y diferente contenido de audio / video en  $PI3910B2/55$ 

# Instalación de aplicaciones

En PI3910B2/55, puede instalar aplicaciones de

- **T** (Play Store) a través de Internet; o
- fuentes alternativas, tales como otros recursos en línea, el almacenamiento interno de PI3910B2/55 y la tarjeta Micro SD que insertó en PI3910B2/55

#### Play Store

- 1 Inicie sesión o cree su cuenta de Google para acceder a los servicios de Google. Para agregar una cuenta de Google, haga lo siguiente:
	- $(1)$  Vaya a  $\cap$  (Play Store). Pulse  $\blacksquare$  > Cuentas.

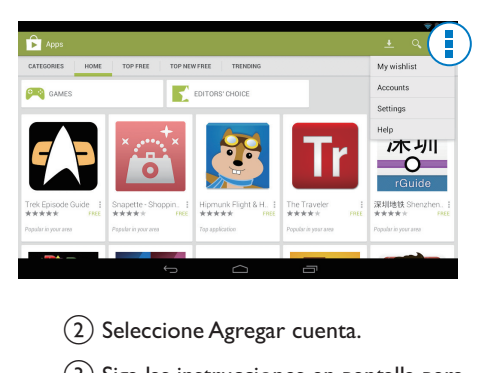

- (2) Seleccione Agregar cuenta.
- (3) Siga las instrucciones en pantalla para agregar una cuenta.
- 2 Busque las aplicaciones que necesite.
	- Toque Q para buscar por palabra clave.
- **3** Descargue la aplicación:
- Pulse la aplicación. Confirme si fuera necesario.
	- $\mapsto$  Una vez finalizada la descarga, la instalación comenzará automáticamente.
	- » Revise la barra de estado para conocer el estado. Si fuera necesario, pulse el icono para iniciar la instalación cuando observe el aviso correspondiente.

#### Sugerencia

Para administrar sus cuentas, vaya a  $\blacktriangleright$  Ajustes > CUENTAS. Pulse una cuenta para determinar sus opciones.

#### Otros recursos

#### Permita la instalación de fuentes desconocidas.

- En la Pantalla de inicio, vaya a > Seguridad. Toque para activar Fuentes desconocidas.
	- » Si activa la función, la casilla de verificación queda marcada.

#### Descarga / transferencia de aplicaciones

- Para descargar aplicaciones de fuentes en línea, siga las instrucciones en pantalla.
- Para transferir aplicaciones a la memoria interna o tarjeta SD del dispositivo, use el cable USB para conectar PI3910B2/55 a su computadora.

#### Inicio de la instalación

- + Las aplicaciones descargadas inician la instalación de forma automática.
- Para buscar las aplicaciones que ha transferido a la memoria interna o tarieta SD, vaya a **a**. Busque las aplicaciones y pulse la opción para comenzar la instalación.

# <span id="page-21-1"></span><span id="page-21-0"></span>Gestión de aplicaciones

Puede administrar las aplicaciones en PI3910B2/55, por ejemplo, instalar o desinstalar aplicaciones, detener la ejecución de aplicaciones o seleccionar otras opciones.

- 1 En la pantalla de inicio, seleccione  $\blacksquare$ Ajustes > Aplicaciones:
	- En DESCARGADAS, encontrará las aplicaciones que haya descargado de Play Store u otras fuentes.
	- En En ejecución, busque las aplicaciones que se están ejecutando en PI3910B2/55.
	- + En Todas, busque las aplicaciones que instaló en **PI3910B2/55**.
- 2 Toque una aplicación.
	- » Se muestran las opciones y la información.
- 3 Seleccione una opción.

# <span id="page-22-0"></span>7 Explorador

Con  $\bullet$ , puede explorar páginas web.

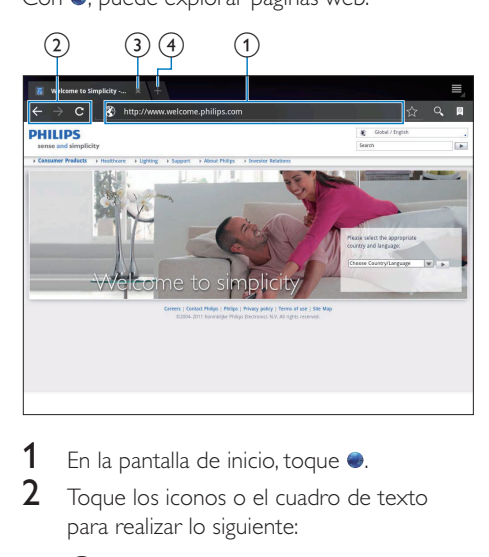

- 1 En la pantalla de inicio, toque  $\bullet$ .<br>2 Toque los iconos o el cuadro de
- 2 Toque los iconos o el cuadro de texto para realizar lo siguiente:
	- $\left( 1\right)$  Escribir la dirección de páginas web. Tocar ▶ para comenzar la búsqueda.
	- (2) Tocar los iconos para ir hacia atrás, adelante o actualizar la página web.
	- $(3)$  Cierre la página web.
	- $(4)$  Abrir una página web nueva.

#### Para pasar de una página web a otra,

En la barra superior, pulse la pestaña de la página web seleccionada.

# Adición de un marcador

Añada un marcador. Puede acceder rápidamente a una página web ya visitada.

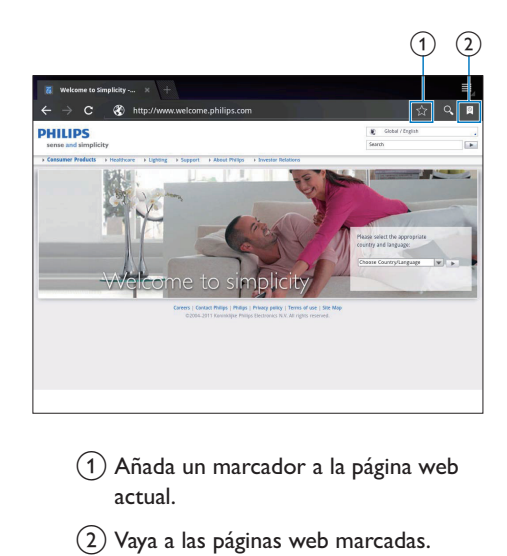

- $\left( 1\right)$  Añada un marcador a la página web actual.
- $(2)$  Vaya a las páginas web marcadas.

# <span id="page-23-0"></span>8 Correo electrónico

En PI3910B2/55, puede recibir y puede enviar correo electrónico como en una computadora. Haga lo siguiente:

• Configure sus cuentas de correo electrónico en el dispositivo.

## Configuración de cuenta de correo electrónico

En **PI3910B2/55**, configure sus cuentas de correo electrónico de las formas siguientes:

- Configure sus cuentas de correo POP3 o IMAP, o
- Configure su cuenta de Microsoft [Exchange para acceder a su buzón](#page-28-1)  [de Exchange del trabajo](#page-28-1) (consulte 'Configuración de su cuenta de Microsoft Exchange' en la página [27\)](#page-28-1).

#### Configuración de su cuenta POP3/IMAP

- **1** En la Pantalla de inicio, vaya a  $\mathbb{R}$
- 2 Configure su cuenta de correo electrónico:
	- Introduzca la información sobre su cuenta;
	- Seleccione cuenta pop3 o IMAP.
- 3 Siga las instrucciones en pantalla para completar la configuración.
	- Consulte a su proveedor de servicios de correo electrónico la información de configuración, por ejemplo el servidor saliente y el servidor entrante.

#### Ajustes de la cuenta

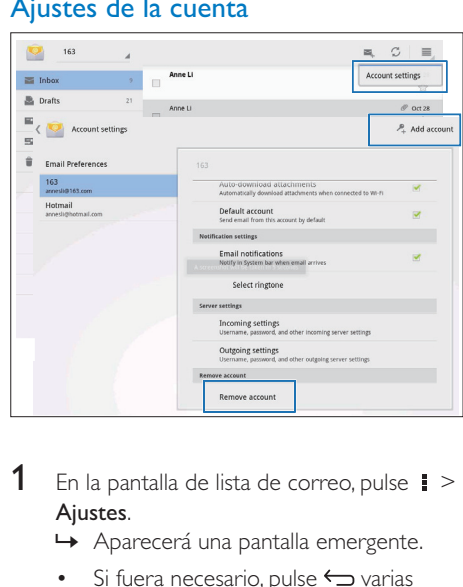

- **1** En la pantalla de lista de correo, pulse  $\mathbf{i}$  > Ajustes.
	- » Aparecerá una pantalla emergente.
	- Si fuera necesario, pulse  $\hookrightarrow$  varias veces para volver a la pantalla de lista de correo.
- 2 Seleccione las opciones deseadas para su cuenta.

#### Para agregar una cuenta,

- En  $\blacktriangleright$   $\blacktriangle$  Ajustes, toque Agregar cuenta. Para eliminar una cuenta,
	- En  $\mathbf{i}$  > Ajustes, seleccione Eliminar cuenta.
		- » Se elimina la cuenta.

# <span id="page-24-0"></span>Consulta de mensajes de correo electrónico

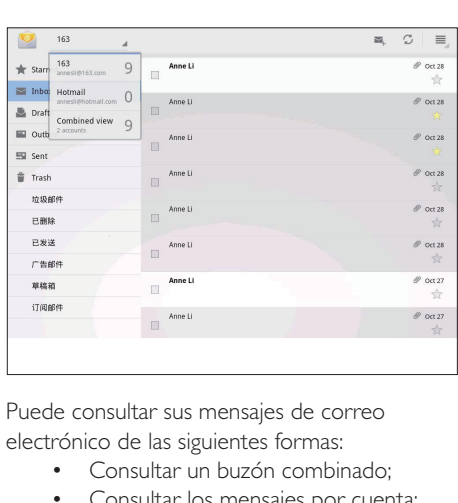

Puede consultar sus mensajes de correo electrónico de las siguientes formas:

- + Consultar un buzón combinado;
- + Consultar los mensajes por cuenta;
- Consultar los mensajes marcados;
- Consultar los mensajes no leídos.

#### Consultar un buzón combinado;

- 1 En la pantalla de la lista de correo, pulse el nombre de la cuenta.
	- » Se muestra una lista desplegable con los nombres de las cuentas.
	- Si fuera necesario, pulse  $\hookrightarrow$  varias veces para volver a la pantalla de lista de correo.

#### 2 Toque Vista combinada.

 » Para marcar los mensajes de las diversas cuentas se utilizan diferentes colores.

#### Para leer los mensajes de una sola cuenta,

- 1 Repita el Paso 1 en "Consultar un buzón combinado".
- $2$  Toque la cuenta seleccionada.
	- » Se muestran los mensajes de dicha cuenta.

#### Para leer los mensajes marcados,

- Toque la estrella junto al mensaje.
	- » El mensaje se agregará a la carpeta **Marcados**

#### Para marcar los mensajes no leídos,

En la pantalla de lista de correos, los mensajes no leídos están en color blanco.

## Redacción de mensajes de correo electrónico

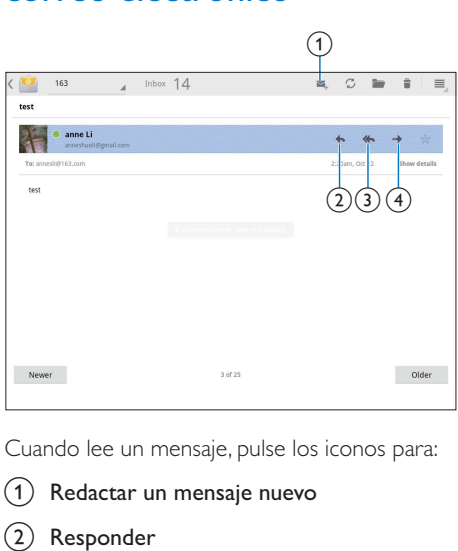

Cuando lee un mensaje, pulse los iconos para:

- $(1)$  Redactar un mensaje nuevo
- (2) Responder
- (3) Responder a todos
- (4) Adelante

## Organizar mensajes de correo electrónico

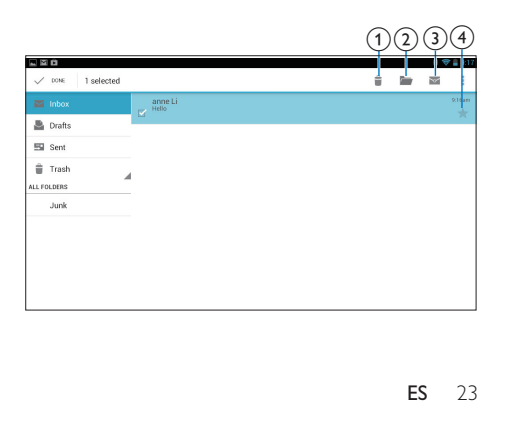

- 1 En la pantalla de la lista de correos, seleccione los mensajes que desea gestionar:
	- Pulse las casillas de verificación junto a los mensajes.
		- » Se resaltarán los mensajes seleccionados.
- 2 Pulse los iconos para:
	- $\left( \frac{1}{2} \right)$  Eliminar los mensajes.
	- (2) Mover los mensajes a la carpeta seleccionada.
	- (3) Marcar los mensajes como leídos o no leídos.
	- d Agregar los mensajes a la carpeta Marcados.

# <span id="page-26-0"></span>9 Herramientas

# Cámara

Con las lentes de 0,3 y 2,0 megapíxeles de la parte delantera y trasera respectivamente, puede hacer lo siguiente en PI3910B2/55:

- + Tomar fotos o videos al usar la cámara o la videograbadora;
- + Con las aplicaciones, podrá realizar videochats con amigos a través de Internet.

#### Tome fotos o grabe videos

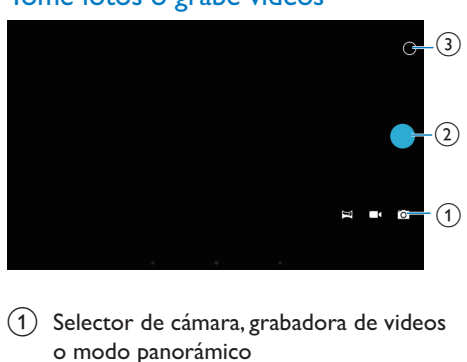

- $(1)$  Selector de cámara, grabadora de videos o modo panorámico
- $(2)$  Disparador
- (3) Menú de opciones
- **1** En la Pantalla de inicio, vaya a  $\blacksquare$ » Se muestran los botones en pantalla.
- 2 Toque  $\Omega$ ,  $\blacksquare$  o  $\bowtie$  para cambiar a cámara, grabadora de video o modo panorámico.
- 3 Toque  $\bigcirc$  >  $\bullet$  para cambiar a las lentes de la cámara delantera o trasera.
- 4 Para tomar fotos:
	- (1) Apunte la lente hacia los objetos.
	- $(2)$  Pulse  $\bullet$
	- $(3)$  Se toma la foto.

#### Para grabar videos:

 $\cdot$  Toque  $\bullet$  /  $\bullet$  para comenzar o detener la grabación de video.

#### Para tomar una foto panorámica:

- $(1)$  Apunte el lente a la vista.
- (2) Pulse **O** para iniciar la captura.
- (3) Avance a través de la vista al mover lenta y fijamente el dispositivo.
	- » Cuando la barra de progreso llega a su fin, la captura se detiene. Se genera una foto panorámica.

Para ver fotos/ videos

• Ir a Galería **E** 

#### **Acercar / alejar las imágenes**

Cuando se toma fotos o graba videos, puede acercar o alejar la imagen.

+ Use dos dedos para expandir o contraer.

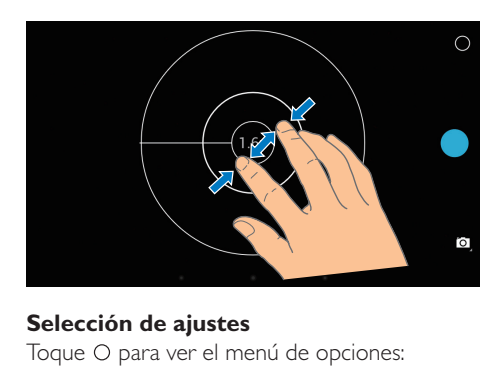

#### **Selección de ajustes**

Toque O para ver el menú de opciones:

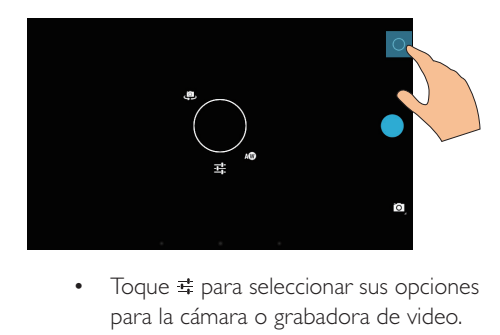

para la cámara o grabadora de video.

<span id="page-27-0"></span>+ Arrastre alrededor del círculo para seleccionar una escena adecuada para su entorno de toma.

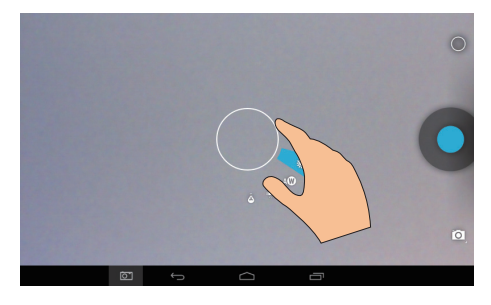

# Calendario

En el dispositivo, puede sincronizar el calendario con:

+  [el calendario de su cuenta de Microsoft](#page-28-1) [Exchange](#page-28-1) (consulte 'Configuración de su cuenta de Microsoft Exchange' en la página [27\)](#page-28-1).

# <span id="page-28-3"></span><span id="page-28-0"></span>10 Uso del dispositivo en redes empresariales

#### Puede utilizar **PI3910B2/55** en redes

empresariales. Instale las credenciales seguras o los certificados de seguridad antes de acceder a la red de empresa.

El acceso a la red empresarial le puede permitir ajustar su cuenta de Microsoft Exchange y añadir una VPN al dispositivo. Con la cuenta de Microsoft Exchange puede acceder a su buzón de Exchange en el trabajo.

## <span id="page-28-2"></span>Instalación de credenciales seguras

Pida a su administrador de red las credenciales o certificados seguros.

#### Para instalar las credenciales seguras,

1 No olvide transferir los archivos de las credenciales seguras de la computadora a la tarjeta SD que ha instalado en el dispositivo.

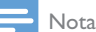

· En PI3910B2/55, asegúrese de guardar las credenciales seguras en el directorio raíz de la tarjeta SD, en lugar de guardarlas en una carpeta.

2 Instale las credenciales seguras:

- $(1)$  En la pantalla de inicio, vaya a  $\blacksquare$  > Seguridad > Instalar desde tarjeta SD.
- (2) Pulse el archivo para comenzar instalación.

 $\left( \overline{3}\right)$  Establezca la contraseña y el nombre de las credenciales como se le indique.

#### Para utilizar las credenciales seguras,

- En **E**, seleccione Seguridad > Credenciales confiables.
- $2$  Asegúrese de seleccionar la credencial.
	- » Si activa la función, la casilla de verificación queda marcada.
	- » En el dispositivo, permite a las aplicaciones utilizar las credenciales seguras.

## <span id="page-28-1"></span>Configuración de su cuenta de Microsoft Exchange

**1** En la Pantalla de inicio, vaya a  $\bullet$ .

#### $2$  Configure su cuenta de correo electrónico **:**

- Introduzca la información de su cuenta y seleccione Exchange como tipo de cuenta.
- Si configuró otras cuentas de correo electrónico, seleccione  $\frac{1}{2}$  > Ajustes en la pantalla de la lista de correos. Pulse Añadir cuenta.
- 3 Siga las instrucciones en pantalla para completar la configuración.
	- En la dirección de servidor, introduzca la dirección Web de su acceso web de Outlook, por ejemplo owa. nombre\_empresa.com o correo. nombre\_empresa.com/owa.
	- Para obtener más información de configuración, como nombre de dominio o nombre de usuario, consulte con su administrador de sistemas.

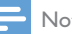

#### Nota

 + El dispositivo es compatible con Microsoft Exchange 2003 y 2007.

# <span id="page-29-0"></span>Adición de una VPN

Una red privada virtual (VPN) le permite conectarse a redes privadas mediante un acceso seguro.

A veces, necesita acceso por VPN para conectarse a las redes de empresa.

#### Para añadir su VPN al dispositivo

- 1 Pida al administrador de la red la información de configuración.
- 2 Desde la pantalla de inicio, vaya a  $\blacksquare$ Conexión inalámbrica y redes > Más > VPN.
- **3** Configure la VPN como se le indique.
- 4 [Instale las credenciales seguras si fuera](#page-28-2)  [necesario](#page-28-2) (consulte 'Instalación de credenciales seguras' en la página [27\)](#page-28-2).

#### Para conectarse a la VPN,

- 1 Asegúrese de haber conectado PI3910B2/55 a Internet.
- 2 Desde la pantalla de inicio, vaya a  $\blacktriangleright$ Conexión inalámbrica y redes > Más. » Aparecerá una lista de VPN.
- 3 Pulse la VPN para iniciar la conexión.

# <span id="page-30-0"></span>11 Ajustes

#### Para seleccionar sus ajustes,

- $\frac{1}{2}$  Vaya a **E** desde la pantalla de inicio.<br> $\frac{1}{2}$  Deslice bacia arriba o bacia abajo pa
- Deslice hacia arriba o hacia abajo para desplazarse por las listas de opciones.
- **3** Toque una opción para seleccionarla.

# CONEXIÓN INALÁMBRICA Y REDES

### Wi-Fi

En Conexión inalámbrica y redes > Wi-Fi, seleccione sus ajustes de Wi-Fi en el dispositivo.

#### **Adición de una red Wi-Fi** Introducción manual del SSID

SSID (Identificador de conjunto de servicios, del inglés "Service Set Identifier") es el nombre de un router. El router es reconocido por otros dispositivos Wi-Fi a través de su nombre. Si ha ocultado el SSID del router (por ejemplo, ha desactivado la emisión de SSID), el router no aparecerá en la lista de redes disponibles. Para conectar el **PI3910B2/55** al router, introduzca el SSID del router manualmente antes de buscar redes disponibles en el PI3910B2/55.

- 1 En Wi-Fi, deslice el control deslizante para activar el Wi-Fi.
- $2$  En la barra superior, toque  $+$ .
- Introduzca el SSID del router.
	- $\rightarrow$  El PI3910B2/55 empieza a buscar la red.
	- » Puede encontrar la red en la lista de redes.
- 4 Conecte el  $PI3910B2/55$  a la red.

#### Notificación de red

Encienda **Notificación de red**. En la parte inferior de la pantalla, se muestra  $\hat{\mathcal{F}}$  cuando hay una red Wi-Fi abierta disponible.

- 1 En Wi-Fi, deslice el control deslizante para activar el Wi-Fi.
- 2 En la barra superior, toque  $\mathbf i$  y seleccione Avanzado > Notificación de red.

#### Modo avión

Active el modo de avión cuando:

Necesite desactivar el acceso a Wi-Fi o Bluetooth por razones de seguridad, por ejemplo, al viajar en avión.

En REDES Y DISPOSITIVOS INALÁMBRICOS, seleccione Más > Modo avión. Puede activar o desactivar el acceso a Wi-Fi o Bluetooth.

#### Ajustes de VPN

[Use los ajustes de VPN para acceder a redes](#page-28-3)  [privadas como las de las empresas](#page-28-3) (consulte 'Uso del dispositivo en redes empresariales' en la página [27\)](#page-28-3).

# **DISPOSITIVO**

#### Sonido

En Sonido, seleccione los ajustes de sonido para su dispositivo.

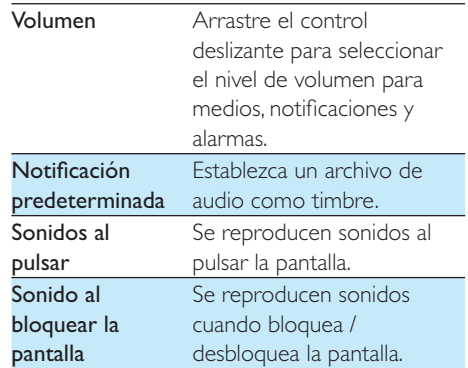

#### <span id="page-31-0"></span>Pantalla

En Pantalla, seleccione sus ajustes de pantalla:

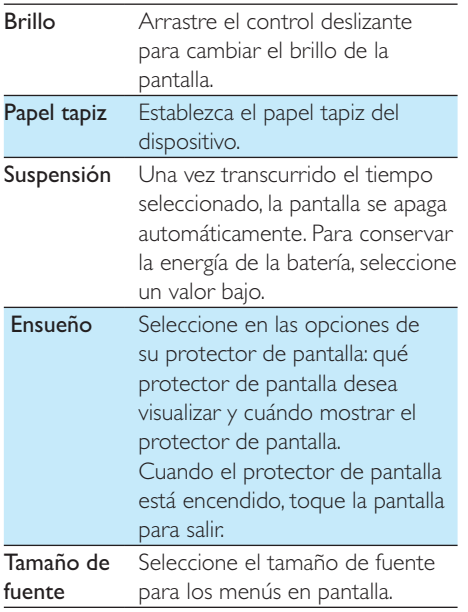

### **HDMI**

En HDMI,

- Activar HDMI: permite activar o desactivar la salida HDMI.
- Resolución HDMI: permite seleccionar la resolución de salida compatible con su TV.
- Zoom de pantalla: arrastre el control deslizante para acercar o alejar la pantalla.

### Configuración de captura de pantalla

- $1$  En la Configuración de captura de pantalla, toque Mostrar el botón de captura en la barra de estado para activarla.
	- » Se muestra el botón de captura de pantalla.

2 Toque en el botón de captura para capturar una pantalla.

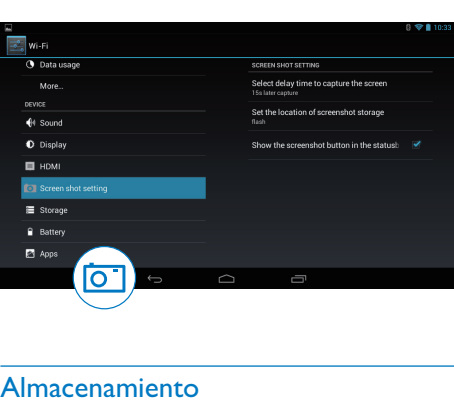

#### Almacenamiento

En Almacenamiento, obtenga la información sobre el espacio del almacenamiento interno y la tarjeta SD en su PI3910B2/55.

#### Batería

En Batería, compruebe el uso de la batería por aplicaciones.

### Aplicaciones

[En Aplicaciones, gestione las aplicaciones en](#page-21-1)  [el almacenamiento interno de PI3910B2/55](#page-21-1) (consulte 'Gestión de aplicaciones' en la página [20\)](#page-21-1).

# Acceso de la ubicación

- En Acceso a mi ubicación, active o desactive las opciones.
	- » Si activa la función, la casilla de verificación queda marcada.
	- » Puede permitir o rechazar que su información de ubicación sea utilizada en servicios de ubicación en línea de Google, como Maps u otros servicios y aplicaciones similares.

<span id="page-32-0"></span>En Satélite GPS, actívelo para usar los servicios de ubicación que requieren asistencia GPS.

# **Seguridad**

#### Bloqueo de pantalla

De forma predeterminada, para desbloquear la pantalla de PI3910B2/55, presione el botón de encendido / bloqueo y, a continuación, arrastre el candado hacia un icono.

En **Bloqueo de pantalla**, puede configurar una pauta, un número secreto o una contraseña para desbloquear la seguridad. Para desbloquear la pantalla se requiere dicho desbloqueo de seguridad.

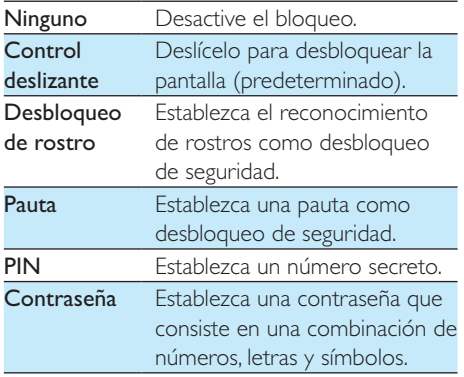

#### Contraseñas visibles

Su contraseña está compuesta por varios caracteres. Para asegurarse de haber introducido los caracteres correctamente, se muestran los caracteres mientras escribe la contraseña. Según sea necesario, active o desactive Ver contraseñas.

- Pulse la casilla de verificación.
	- » Si activa la función, la casilla de verificación queda marcada.

#### Administradores del dispositivo

Las aplicaciones en redes empresariales requieren los derechos de administrador del dispositivo, por ejemplo el correo electrónico y el calendario de su cuenta de Microsoft Exchange.

Antes de desinstalar estas aplicaciones, desactive los derechos de administrador del dispositivo.

- En Administradores del dispositivo, pulse una aplicación.
	- » Los derechos de administrador del dispositivo se desactivan.
	- » No puede sincronizar datos de la aplicación.

#### Fuentes desconocidas

En PI3910B2/55, puede instalar las aplicaciones que descargó de  $\uparrow$  (Play Store) o de fuentes diferentes a  $\hat{\mathbf{r}}$ .

- + Para las aplicaciones de fuentes diferentes a  $\hat{\tau}$ , toque **Fuentes** desconocidas para permitir su  $intalación en el Pl3910B2/55$ 
	- » Si activa la función, la casilla de verificación queda marcada.

#### Verificar aplicaciones

Para la seguridad de su sistema en PI3910B2/55, asegúrese de haber encendido Verificar aplicaciones.

- » Si activa la función, la casilla de verificación queda marcada.
- » Puede deshabilitarla u obtener advertencias cuando se va a instalar una posible aplicación dañina.

#### Credenciales de confianza

Necesita instalar credenciales de confianza para [acceder a algunas aplicaciones en PI3910B2/55,](#page-28-3)  [por ejemplo, el acceso a su red corporativa.](#page-28-3) (consulte 'Uso del dispositivo en redes empresariales' en la página [27\)](#page-28-3)

#### <span id="page-33-0"></span>Instalar desde una tarjeta SD

[Para acceder a algunas aplicaciones en](#page-28-3)  [PI3910B2/55, es necesario instalar las](#page-28-3)  [aplicaciones desde la tarjeta SD que insertó en](#page-28-3)  [PI3910B2/55](#page-28-3) (consulte 'Uso del dispositivo en redes empresariales' en la página [27](#page-28-3)).

## Idioma e ingreso de texto

#### Idioma

En Idioma, elija el idioma de las instrucciones en pantalla de PI3910B2/55.

#### Directorio personal

En Diccionario personal, añada o elimine palabras o frases del diccionario de usuario. Puede personalizar las sugerencias de palabras que se muestran en la pantalla emergente cuando escribe texto con el teclado de Android.

#### Para añadir una palabra o frase,

Pulse + para añadir una palabra o frase.

#### Para editar una palabra o frase,

- **1** Pulse la palabra o frase.
	- » Aparecerá una pantalla emergente.

#### Edite la palabra o frase.

#### Para eliminar una palabra o frase,

Pulse  $\bullet$  junto a la palabra o la frase.

#### Búsqueda por voz

En **Búsqueda por voz**, seleccione sus opciones para Búsqueda por voz de Google.

#### <span id="page-33-1"></span>Salida de texto a voz

En Salida de texto a voz, seleccione sus opciones para:

> salida de voz para la función de accesibilidad en el dispositivo.

#### Instalación de datos de voz

voz.

Descargue los datos de voz para síntesis de voz.

- **1** Conecte el dispositivo a Internet.
- 2 Seleccione su motor de texto a voz preferido. Pulse  $\frac{1}{2}$  > Instalar datos de voz. » Seleccione y descargue los datos de

#### Seleccione sus opciones para la salida de voz

- 1 En Velocidad de lectura, seleccione la velocidad a la que el texto se leerá: normal, rápida o lenta.
- 2 Pulse Escuchar un ejemplo.
	- » Sus opciones se utilizarán para reproducir la demostración de la síntesis de voz.

# Restablecimiento de la configuración

En Restablecer y restablecer > Restablecer datos de fábrica, puede eliminar los datos que ha almacenado en el almacenamiento interno de PI3910B2/55.

# **CUENTAS**

En CUENTAS, agregue, elimine o gestione una cuenta.

- Pulse **Añadir cuenta** para agregar una cuenta.
- Pulse una cuenta para gestionarla, por ejemplo, elimine la cuenta o seleccione opciones de sincronización.

# <span id="page-34-0"></span>Fecha y hora

#### Ajuste automático

A través de Internet puede sincronizar la fecha y la hora del PI3910B2/55 mediante los servicios en línea de Philips.

#### Para activar el ajuste automático de reloj,

- 1 En Fecha y hora, pulse el botón para activar Fecha y hora automática.
	- » Si activa la función, la casilla de verificación queda marcada.
- $2<sup>2</sup>$  En Seleccionar zona horaria, seleccione su zona horaria actual.
- $3$  En Usar formato de 24 horas  $\gamma$ **Seleccionar formato de fecha**, seleccione sus opciones de presentación de fecha y hora.

#### Ajuste manual

- $1$  En Fecha y hora, pulse el botón para desactivar Fecha y hora automática.
	- » Si desactiva la función, la casilla de verificación queda desmarcada.
- 2 Establezca la fecha, hora y zona horaria en Establecer fecha. Establecer hora yEstablecer zona horaria.
	- Para seleccionar una fecha, pulse la fecha en el calendario.

# **Accesibilidad**

Con la función de accesibilidad, las acciones en la pantalla del dispositivo serán leídas mediante la tecnología de texto a voz, como las pulsaciones o la selección de elementos del menú. A las personas que no pueden leer la pantalla claramente, la función les permite utilizar el dispositivo más fácilmente.

#### Utilice la función de accesibilidad

1 Toque Intercomunicador para activarlo.

2 En Salida de texto a voz, seleccione sus [opciones para la salida de voz](#page-33-1) (consulte 'Salida de texto a voz' en la página [32](#page-33-1)).

#### Rotación automática de pantalla

En Rotación automática de pantalla, pulse el botón para activar o desactivar la rotación de pantalla.

# Acerca de la tablet

En Acerca de la tablet, conozca el estado y la información sobre su **PI3910B2/55** 

#### <span id="page-34-1"></span>Actualizaciones del sistema

En Actualizaciones del sistema, obtenga las actualizaciones del sistema del **PI3910B2/55**. Asegúrese de haber conectado el dispositivo a Internet.

### Estado e información del dispositivo

#### En Estado,

- Estado de la batería: muestra el estado del nivel de carga.
- Nivel de la batería: muestra el nivel de carga restante, en porcentaje.
- Dirección IP: muestra la dirección IP que se asigna al PI3910B2/55 cuando el dispositivo se conecta a una red Wi-Fi.
- Dirección MAC Wi-Fi: muestre el identificador exclusivo que se asigna al adaptador de red del PI3910B2/55. Si el filtro de direcciones MAC está activado en su router, agregue la dirección MAC del PI3910B2/55 a la lista de dispositivos que tengan autorización para unirse a la red.
- Dirección Bluetooth: muestra la dirección Bluetooth de PI3910B2/55 cuando la función Bluetooth está activada.

Información legal: información legal del PI3910B2/55

Número de modelo: número de modelo del dispositivo

**Versión de Android**:versión del firmware de la plataforma de Android en la que se ejecutael dispositivo

Número de modelo: versión del software del PI3910B2/55

# <span id="page-36-0"></span>12 Comprobación de actualizaciones de firmware

Conecte el PI3910B2/55 a Wi-Fi. Puede recibir notificaciones sobre actualizaciones del firmware. Arrastre la barra de superior para comprobar las notificaciones.

## Actualización del firmware en línea

En **PI3910B2/55**, puede actualizar el firmware [a través de nuestros servicios en línea por](#page-34-1)  [Internet](#page-34-1) (consulte 'Actualizaciones del sistema' en la página [33\)](#page-34-1).

# <span id="page-37-0"></span>13 Datos técnicos

#### Energía

- Adaptador de corriente Philips ASSA1e-050200 Entrada: 100-240 V~ 50/60 Hz; 0,45 A Salida: 5 Vcc, 2 A
- Fuente de alimentación: batería de polímeros de ion-litio recargable interna de 3,7 V, 2.800 mAh
- · Tiempo de reproducción<sup>1</sup> Transmisión de video mediante Wi-Fi: 4 horas
- Temperatura de funcionamiento
- $0 °C$  a 45 °C
- Temperatura de almacenamiento
- $-10 °C$  a 60 °C

#### Pantalla

- Tipo: pantalla LCD táctil
- Tamaño de pantalla en diagonal (pulgadas): 7
- Resolución:  $1024 \times 600$  píxeles

#### Plataforma

#### Android™ 4

#### Conectividad

- Audífonos de 3,5 mm
- USB: 2.0 de alta velocidad, Micro type
- LAN inalámbrica: Wi-Fi 802.11 b/g/n
- **Bluetooth** Perfiles de Bluetooth: A2DP, AVRCP, perfil de carga de objetos Versión de Bluetooth: 3.0
- Micro HDMI

#### Sonido de los audífonos

- Separación de canales: > 45 dB
- Respuesta de frecuencia: 60-18.000 Hz
- Alimentación de salida:  $2 \times 5$  mW (máximo)
- Relación señal/ruido: > 80 dB

#### Sonido del altavoz

- Respuesta de frecuencia: 250-10.000 Hz
- Potencia de salida: 600 mW
- Relación señal/ruido: > 60 dB

#### Reproducción de audio

Formatos compatibles

WAV, MP3, AAC /. m4a, OGG Vorbis, 3GPP, AMR-NB (mono), AMR-WB (estéreo),  $FI$   $AC$  $-$  MIDI (tipo  $0 \vee 1$  (.mid, .xmf, .mxmf)),

RTTTL/RTX (.rtttl,. rtx), OTA (.ota) y iMelody (.imy)

#### Captura de audio

AMR-NB

Bitrato: 4,75 a 12,2 kbps Velocidad de muestreo: 8 kHz Archivo compatible: 3GPP (.3gp)

- Especificado Bitrato: 128 kbps Velocidad de muestreo: 44,1 kHz Formato de archivo: MP3
- Micrófono incorporado: mono

#### Reproducción de video

Formatos compatibles MPEG-4 (.3gp), H.264 AVC (3gp, .mp4), H.263 (3gp, .mp4), VP8 (.webm, .mkv)

#### Captura de video

- $\bullet$  H.264 Relación de aspecto (4:3 o 16:9) disponible)
- Resolución de video: VGA (640 x 480)
- + Frecuencia de cuadros: 30 cuadros por segundo
- Contenedor: .mp4
- Formato de audio: MP3
- Lente: longitud de enfoque fija
- Tiempo de grabación: según el tipo de almacenamiento

#### Reproducción de imágenes fijas

Formatos compatibles JPEG, BMP, PNG, GIF

#### Captura de imágenes fijas

- Resolución de imagen: VGA (640 x 480)
- Formato de imagen: JPEG, PNG
- Lente: longitud de enfoque fija

#### Soporte de almacenamiento

- Capacidad de memoria integrada<sup>2</sup>: 8 GB NAND Flash
- Almacenamiento externo: Ranura de tarjeta de memoria Micro SD (Capacidad máxima de la tarjeta de memoria: 32 GB)

#### Aplicaciones previamente cargadas

- Play Store, Google Search, Voice Search, Chrome, Maps, Earth (solo disponible en algunos países), Google+, Blogger, Gmail, Hangouts, Drive, Orkut, Youtube, Play Movies & TV (solo disponible en algunos países), Play Music, Play Books (solo disponible en algunos países), Translate
- + Explorador, galería, cámara, correo electrónico, calendario, reloj, calculadora
- + ES File Explorer, Deezer (solo disponible en algunos países), AccuWeather

#### Nota

- + ¹ Las baterías recargables tienen un número limitado de ciclos de carga. La duración de la batería y el número de cargas varían según el uso y la configuración.
- $\cdot$   $\cdot$   $\cdot$  1 GB = mil millones de bytes; la capacidad de almacenamiento disponible es menor. Es posible que no esté disponible toda la capacidad de memoria, ya que parte de la misma se reserva para el dispositivo. La capacidad de almacenamiento se basa en 4 minutos por canción y codificación MP3 de 128 kbps.

# <span id="page-39-0"></span>14 Garantía

Cualquiera de las siguientes condiciones de uso inapropiadas vistas o percibidas en este dispositivo pueden anular la garantía de este dispositivo:

- Defectos o daños derivados de uso anormal del producto por el cliente, como superficies de plástico y otras partes externamente expuestas rayadas, agrietadas o rotas, limpieza inapropiada según las instrucciones de funcionamiento, así como derrame de comida o líquidos de cualquier tipo.
- Defectos o daños derivados de la prueba, instalación, alteración, modificación de cualquier tipo en nuestros productos, así como reparaciones realizadas por una asistencia técnica no autorizada.
- Rotura o daños no percibidos tras la adquisición (gabinete, cables, pantalla, etc.).
- Productos con el número de serie borrado, adulterado o ilegible.
- Defectos y daños derivados de la utilización de piezas no compatibles con la marca Philips (gabinete, cables, tarjetas, fuente de alimentación, piezas generales, etc.).
- + Defectos y daños causados por agentes naturales (inundaciones, pulverización de sal y otras descargas eléctricas) o exposición al calor excesivo.
- Defectos o daños causados por el uso del software o hardware no compatibles con las especificaciones de productos Philips.
- Piezas desgastadas por el uso regular, como cables, batería, botones, etc.
- Incidentes de daños accidentales, como las caídas, uso indebido, contacto o inmersión en líquido.

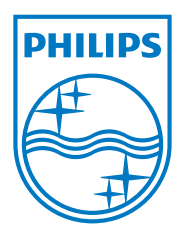

Specifications are subject to change without notice 2014 © WOOX Innovations Limited. All rights reserved. Philips and the Philips' Shield Emblem are registered trademarks of Koninklijke Philips N.V. and are used by WOOX Innovations Limited under license from Koninklijke Philips N.V.